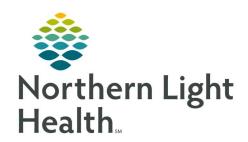

# Prom the Office of Clinical Informatics Quick Reference Guide (QRG) Dahl-Chase - Document Lab Results

March 3, 2022

# This Quick Reference Guide (QRG) reviews how to Document Lab Results

#### **Common Buttons & Icons**

| 1        | Accession Result Entry icon |
|----------|-----------------------------|
|          | Container Details icon      |
| E        | Worklist Request icon       |
| +        | New Worklist icon           |
| <b>%</b> | Assign Worklist ID icon     |
| 3        | Print icon                  |
| Q        | Search icon                 |
| •        | Expand icon                 |
| €        | Comments icon               |

# **Manually Enter Results**

# From the AppBar:

**STEP 1:** Click the **Accession Result Entry** icon.

**STEP 2:** Enter the accession number in the **Accession** field.

NOTE: You can press the Enter key to pull in today's date; then enter the last five digits.

STEP 3: Click Retrieve.

NOTE: To learn more about any procedure, right-click the associated Result cell and then click

**Procedure Information.** 

**NOTE:** To view login location details, click the Container Details icon.

**STEP 4: Document** the results in the appropriate **Result** cell(s) by either selecting the appropriate drop-

down result or entering the result in the cell.

NOTE: Any abnormal results are flagged with an asterisk in the Flags cell.

**STEP 5:** Click **Verify**.

# From the Office of Clinical Informatics Dahl-Chase - Document Lab Results March 3, 2022 Page 2 of 5

### **Create a Worklist**

#### From the AppBar:

**STEP 1:** Click the **Worklist Request** icon.

**STEP 2:** Click the **New Worklist** icon.

**STEP 3:** Click the worklist for your location and type of test you wish to run.

**STEP 4:** Click **OK**.

STEP 5: Click Assign Worklist ID icon.

**STEP 6:** Enter the worklist ID in the Worklist request ID field.

**NOTE:** Best way to ID your worklist is by the date.

STEP 7: Click OK.

#### **Print the Worklist**

# > From your worklist in Worklist Request:

**STEP 1:** Click **Task**.

**STEP 2:** Click **Print Preview**.

**STEP 3:** Update printer settings, if needed.

STEP 4: Click OK.

**STEP 5:** Click the **Print** icon.

#### **Enter Results on a Worklist**

#### > From the AppBar:

**STEP 1:** Click the **Accession Result Entry** icon.

**STEP 2:** Click **Mode**.

STEP 3: Click Worklist.

**STEP 4:** Click the **Search** icon.

**STEP 5:** Click the **Expand** icon for the appropriate worklist type.

**STEP 6:** Click your worklist in the right pane.

STEP 7: Click OK.

**STEP 8:** Document the result(s) in the **Result cell(s)** for the first order.

**STEP 9:** Click **Verify**.

**STEP 10:** Repeat steps 8 and 9 for each order on the worklist.

#### **Verify Automated Results**

#### **Verify by Instrument**

#### > From the AppBar:

**STEP 1:** Click the **Accession Result Entry** icon.

STEP 2: Click Mode.

**STEP 3:** Click **Instrument Queue**.

**STEP 4:** Enter the instrument in the **Test site** field.

**STEP 5:** Click the **Search** icon.

**STEP 6:** Click the appropriate instrument.

STEP 7: Click OK.

**STEP 8:** Click **Start**.

**STEP 9:** Review the results.

**STEP 10:** Click **Verify**.

#### **Verify by Accession**

#### From the AppBar:

**STEP 1:** Click the **Accession Result Entry** icon.

NOTE: If you need to return to accession mode, click Mode; then click Accession.

**STEP 2:** Enter the accession number in the **Accession** field.

NOTE: You can press the Enter key to pull in today's date; then enter the last five digits.

STEP 3: Click Retrieve.

**STEP 4:** Review the results.

#### **NOTE:**

- To document that you rechecked a result, click the Result, RECHECKED cell; then click the drop-down arrow, and click the result you rechecked.
- To document a comment for all results, click the Result cell, CCOM2 cell; then click the drop-down arrow, and click the desired comment.

- To add a comment to a particular result, click the result; then click the Comments icon.
- To change a numeric result to a free-text or alpha result, right-click the result, click Convert result, and then click the appropriate option.
- To view previous results, right-click the result; then click Previous results.

**STEP 5:** Click **Verify**.

#### **Enter Differential Results**

From the AppBar:

**STEP 1:** Click the **Accession Result Entry** icon.

**STEP 2:** Enter the accession number in the **Accession** field.

NOTE: You can press the Enter key to pull in today's date; then enter the last five digits.

STEP 3: Click Retrieve.

**STEP 4:** Click the **Result, MANUAL DIFF?** cell.

**STEP 5:** Click the **Result** drop-down arrow.

STEP 6: Click Yes.

NOTE: To remove the auto diff results:

- Right-click the H+H Check check box.
- Click Down.
- Click Unselect All.

**STEP 7:** Click **Verify**.

STEP 8: Click Mode.

STEP 9: Click Differential.

**STEP 10:** Enter the accession number in the **Accession** field.

STEP 11: Click OK.

<u>STEP 12</u>: In the Diff Count pane, document your white blood cell count in the appropriate **Result** cell(s).

NOTES: Each cell type has a corresponding number or symbol associated with it; you can use the corresponding key on your numeric keypad to count.

To change the max cell count, click Change; then enter the new number in the Total cells to count field.

From the Office of Clinical Informatics Dahl-Chase - Document Lab Results March 3, 2022 Page 5 of 5

**STEP 13:** In the Morphology pane, document the red blood cell findings in the appropriate **Result** cell(s).

**STEP 14:** Click **Verify**.

STEP 15: Click OK.